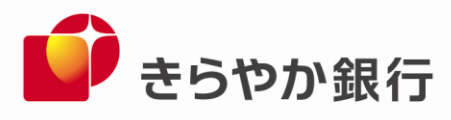

2022 年 2 月 24 日

各 位

山形県山形市旅篭町三丁目2番3号

株式会社 きらやか銀行

「PayPay」へのチャージサービスの開始について

株式会社きらやか銀行(本店 山形市 頭取 川越 浩司、以下「当行」)は、お客さまの 多様なニーズにお応えするため、2022年2月24日 (木)より、PayPay 株式会社 (本社 東 京都港区 代表取締役社長執行役員 CEO 中山 一郎)が提供するキャッシュレス決済サー ビス「PayPay」へ当行預金口座からチャージできるサービスを開始いたします。

PayPay へのチャージは株式会社ローソン銀行(本社 東京都品川区 代表取締役社長 鶴田 直樹、以下「ローソン銀行」)が提供する「即時口座決済サービス」(※1)を利用し ています。

PayPay へ銀行口座からチャージができるのは 2 月 24 日現在、山形県内の銀行では当行の みとなります。今後も、当行はお客さまに対し付加価値の高い金融サービスを提供すること を目的に、外部機関と様々な連携及び協働に努めてまいります。

(※1)提携金融機関の口座から決済アプリや電子マネーなどへチャージができるサービスです。 即時口座決済サービスの詳細は<https://www.lawsonbank.jp/product/charge/>をご参照ください。

記

1.概要

キャッシュレス決済サービス「PayPay」へ当行預金口座からチャージすることが可能 となります。

お客さまがアプリに銀行口座を登録する際には、事前に「PayPay」アプリ内での本人 確認実施の上、ローソン銀行 ATM で登録口座のキャッシュカードを利用した本人確認を 行ったうえで口座を登録、その後は口座からアプリに即時にチャージできることから、お 客さまには安心、便利にご利用いただけます。

2.サービス開始日

 $2022 \n 42 \n 42 \n 41 \n 45$ 

3.ご利用方法 別紙「即時口座決済サービスご利用方法」参照

以 上

お問合せ 経営企画部 DX 推進室 担当:井上 電話番号 023-631-0001

W L"EY HOLDINGS

## ■即時口座決済サービスご利用方法

まず「PayPay」アプリにて本人確認が必要です。詳しくはこちら(https://paypay.ne.jp/guide/auth/) をご確認ください。

その後、ローソン銀行 ATM で本人確認のための「確認番号」の取得を行ったうえで、「PayPay」アプリ に銀行口座を登録してください。

アプリでの口座登録が完了すれば、以後は、「PayPay」アプリホーム画面の「チャージ」をタップの上 チャージ額を選択し、「チャージする」ボタンをタップすることでチャージが可能です。具体的な本人 確認、アプリでの口座登録方法は、以下のとおりです。

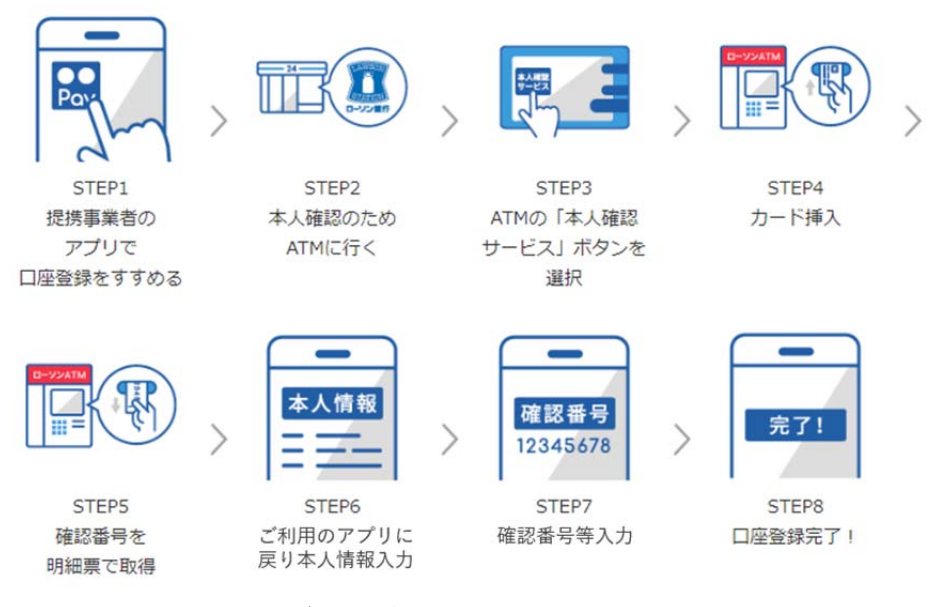

## 1. ローソン銀行 ATM 本人確認サービスのご利用方法

- ① お近くのローソンなどにあるローソン銀行 ATM に行く(STEP2) ※本人確認サービス対応の ATM はこちら (https://map.lawsonbank.jp/p/lbankatm/) をご確認ください。
- ② ATM 画面の「本人確認サービス」ボタンを選択(STEP3)
- ③ 口座登録をしたい銀行のキャッシュカードを挿入(STEP4)
- ④ 暗証番号を入力
- ⑤ 「確認番号」が記載された明細票を受け取る(STEP5)

## 2. 「PayPay」 アプリへの銀行の口座の登録方法

- ① 「PayPay」アプリのホーム画面から「…」をタップ→機能一覧画面から「銀行口座登録」をタップ
- ② 「きらやか銀行」を選択し、□確認番号を取得しましたにレ(チェック)の上、口座連携に関する 重要事項をスクロールしてお読みいただき、「次へ」をタップ
- ③ お客さま情報を確認の上「登録手続きをする」をタップし、「口座情報と確認番号の入力へ」をタ ップ
- ④ お客さま情報を入力し「次へ」をタップ、次のページで利用規約を読み、「同意して次へ」をタッ プ(STEP6)
- ⑤ キャッシュカードの暗証番号と「1.ローソン銀行 ATM 本人確認サービスのご利用方法」の手続き により取得した「確認番号」を入力(STEP7)
- ⑥ 認証後、口座登録の完了(STEP8) 以後は、「PayPay」アプリホーム画面の「チャージ」をタップの上チャージ額を選択し、「チャージ する」ボタンをタップすることでチャージが 可能です。

「PayPay」での詳しい登録の方法は、「PayPay」のウェブサイト内「銀行口座を登録する」 (https://paypay.ne.jp/guide/bank/)もご参照ください。